# Microsoft Excel - Navigating and Select Screen Elements

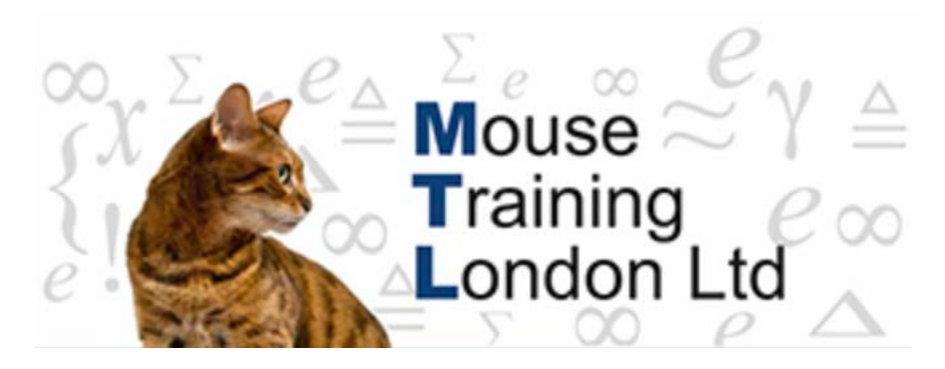

## **Navigating and Select Screen Elements**

#### **Selecting Screen Elements**

Areas Click and drag over the area with the left mouse button.

Columns Click on the column letter in the heading area, the column will highlight indicating the column selected.

> To select more than one Column click on the first heading and drag, highlighting the columns as required.

Rows The same process as selecting columns, click the row number you wish to highlight.

To select more than one row, click on the first row number required and drag down/ $u$ selecting the row numbers required.

Entire Click in the box to the left of the first column.  $\overline{A}$ Spreadsheet

Non-Adjacent Cells Click and drag to select the first area, then hold down the control key (CTRL) when making subsequent selections.

### **Keys for Navigating the Worksheet**

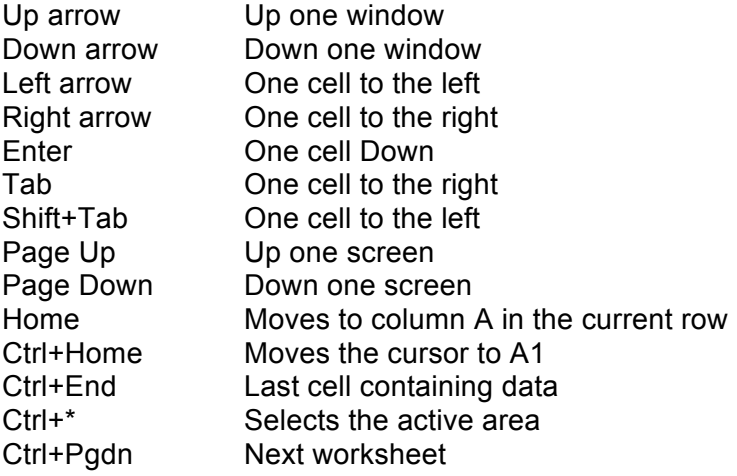

Ctrl+Pgup Previous worksheet

#### **Moving to a Specified Cell**

The Go To command allows you to move to a specific cell on the current worksheet or other sheets w the workbook.

Press the function key 'F5'

The **Go To** dialog box will be displayed.

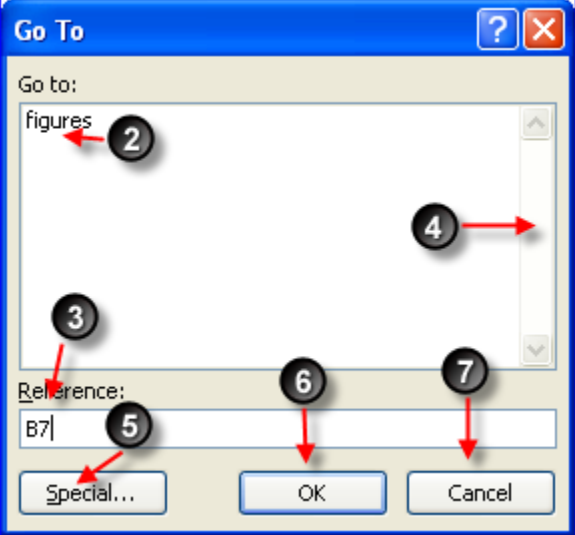

You are able to select named ranges already created within the workbook.

or

On the **reference** line enter the desired cell reference.

If you need to select a cell on a different sheet, you must enter the sheet name and cell. The syntax for this sheet!a1

**Scroll** up or down navigation when there are a number of named ranges to choose from.

**Special**: Select other location such as 'blanks, comments, formulas etc.

Click **Ok**.

**Cancel** process.